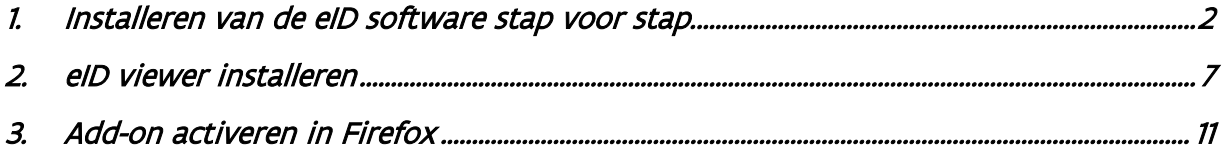

1. Installeren van de eID software stap voor stap.

- <span id="page-1-0"></span>1) Surf naar de volgende website: <https://eid.belgium.be/nl>
- 2) Klik op Gratis download.

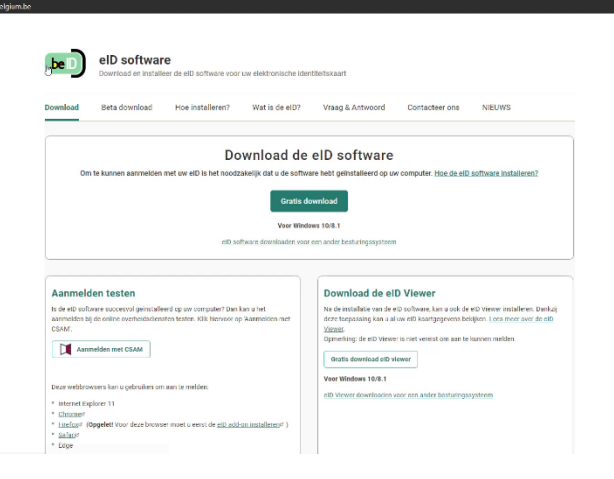

#### 3) Klik op Accepteren en downloaden.

U vindt het gedownloade bestand terug onderaan in uw werkbalk of bij *downloads*. Hierna opent u dit.

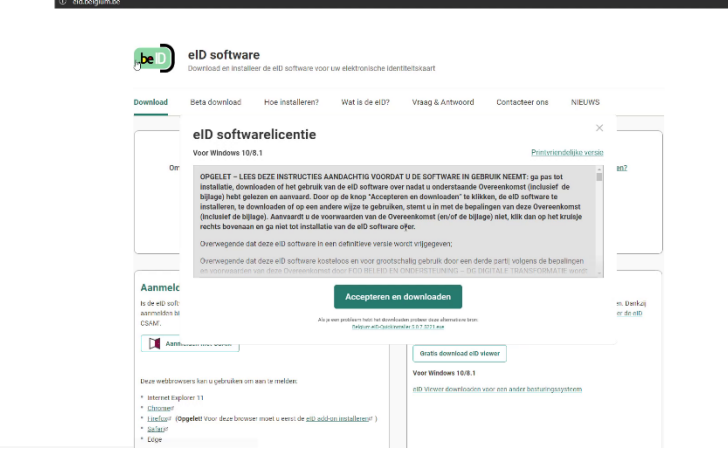

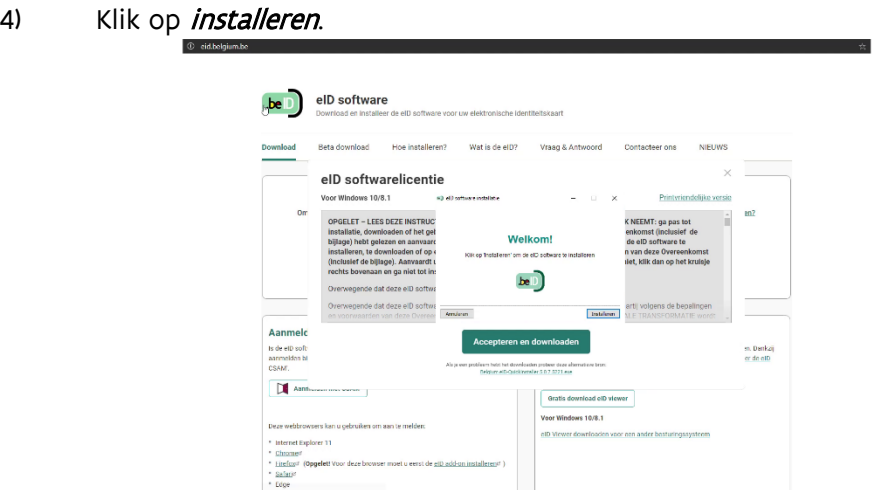

5) Wanneer de installatie gedaan is (balkje is volledig groen) klik op volgende.

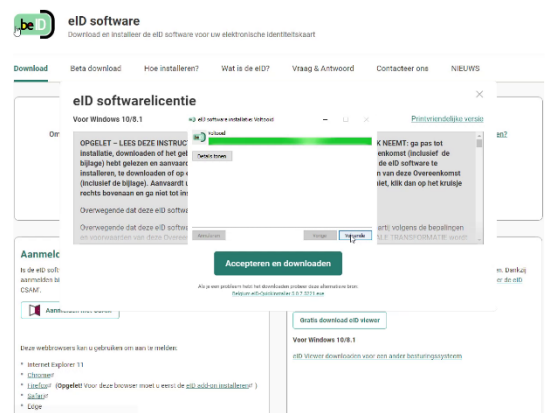

6) Klik nu op Testen.

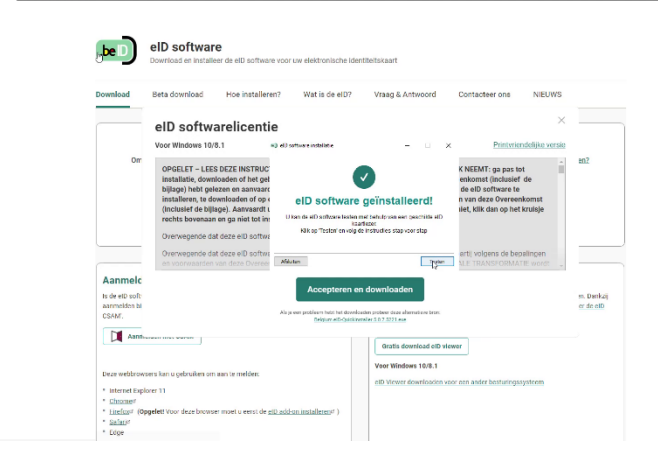

7) Sluit uw *kaartlezer* op de PC aan. Indien u een *ingebouwde kaartlezer* gebruikt is deze stap niet van toepassing. Klik nu op volgende.

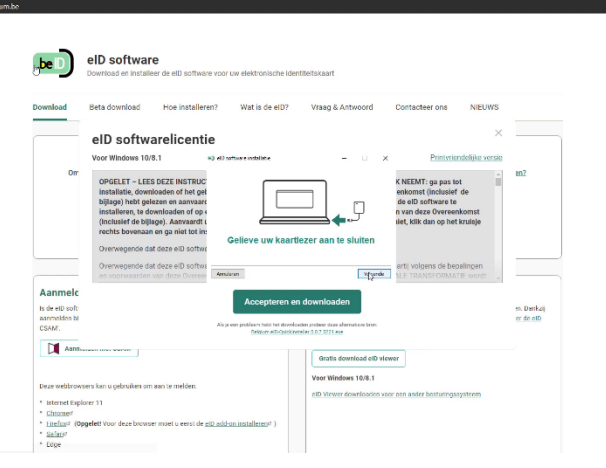

8) Steek uw *eID kaart* in de kaartlezer. Wanneer uw eID kaart er reeds in steekt, verwijder deze niet. Klik nu op volgende.

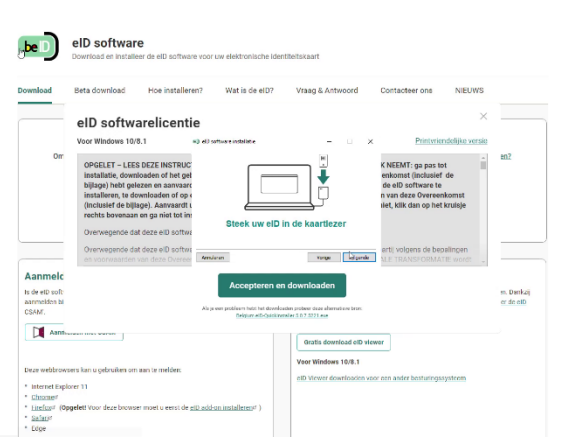

9) Wanneer de *software* correct geïnstalleerd is, krijgt u de melding dat de software geïnstalleerd is. Herstart nu de PC.

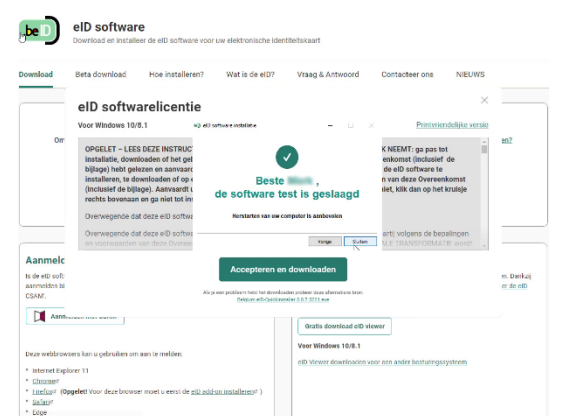

10) Nadat u de pc herstart hebt, gaat u terug naar de website<https://eid.belgium.be/nl> en klik op Aanmelden met CSAM.

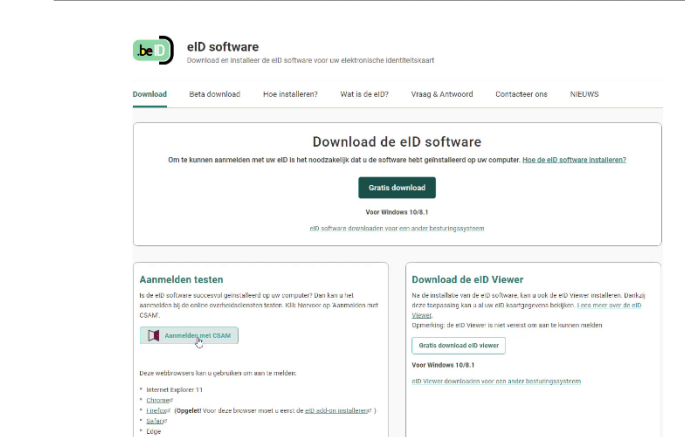

11) Klik in het volgende scherm op **Start test**.

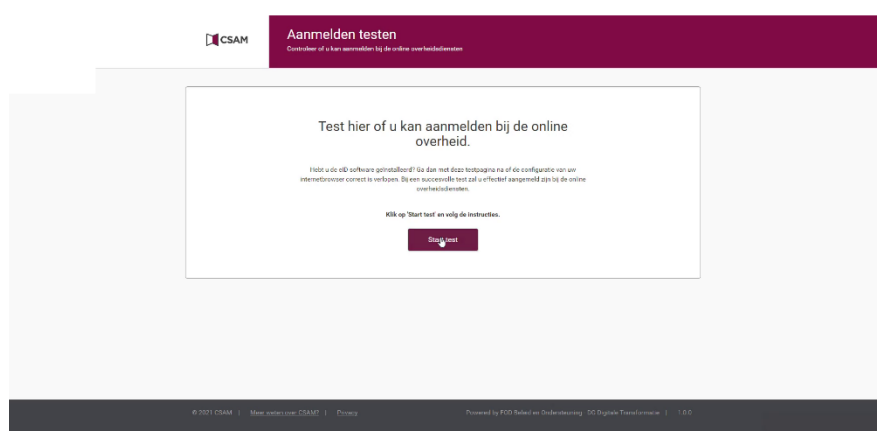

12) Kijk of  $uw$  naam hier zichtbaar is. Zo ja: klik op OK.

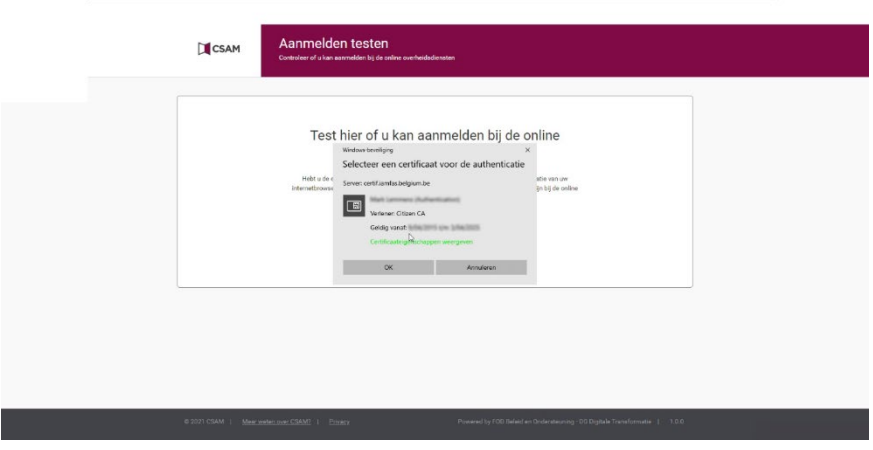

13) Vul de *pincode* van uw identiteitskaart in en druk op OK.

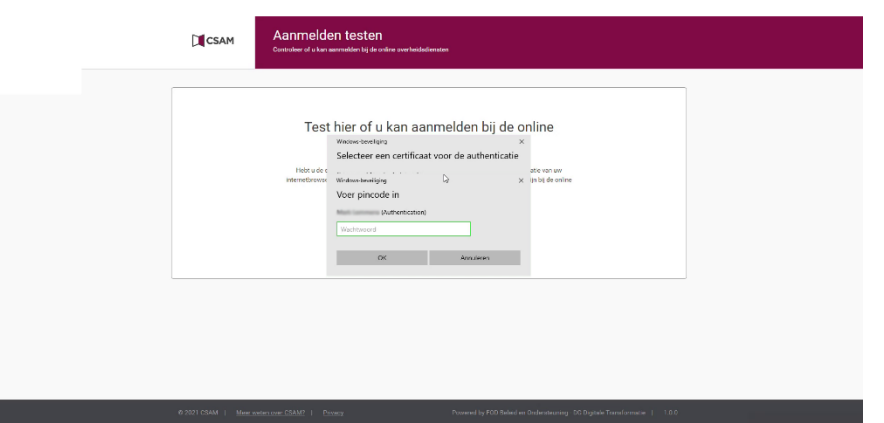

14) U krijgt nu de melding Aanmelden geslaagd. Indien de pincode niet juist is, geraakt u niet voorbij deze stap. Let op: U heeft maximaal 3 pogingen om de juiste pin in te vullen.

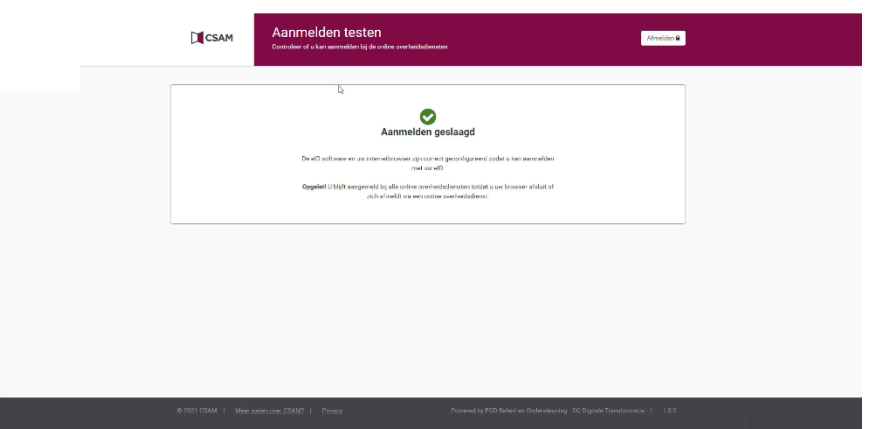

#### 2. eID viewer installeren

<span id="page-6-0"></span>20) Voor na te kijken of uw identiteitskaart nog goed werkt kan u gebruikmaken van de eID Viewer.

Deze kan u ook vinden op de website https://eid.belgium.be/nl.

Klik hier op Gratis download eID viewer.

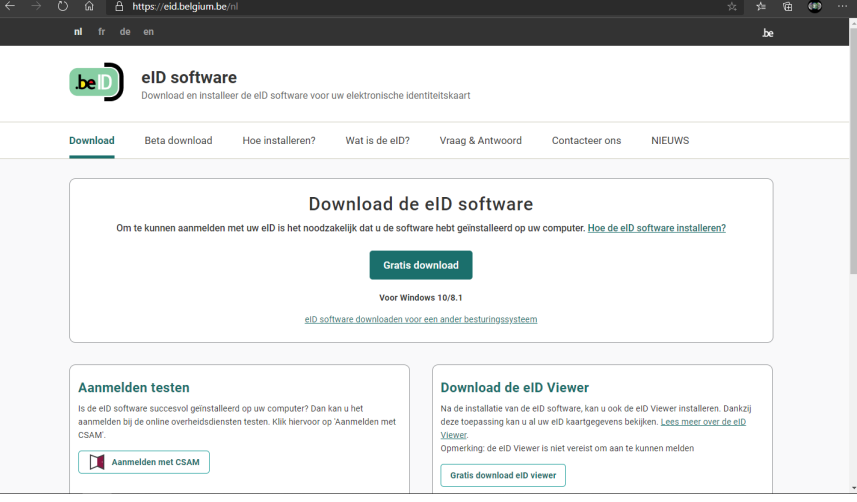

21) Klik hier op Accepteren en downloaden.

U vindt het gedownloade bestand terug onderaan in uw werkbalk of bij downloads. Hierna opent u dit.

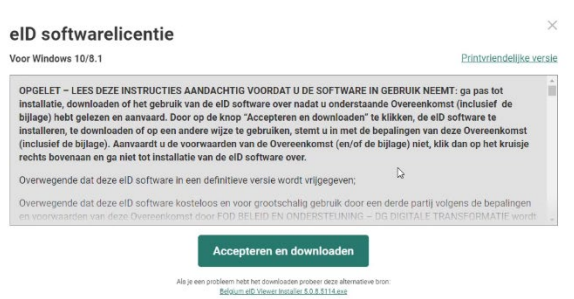

# 22) Als u het bestand heeft geopend klikt u op installeren.

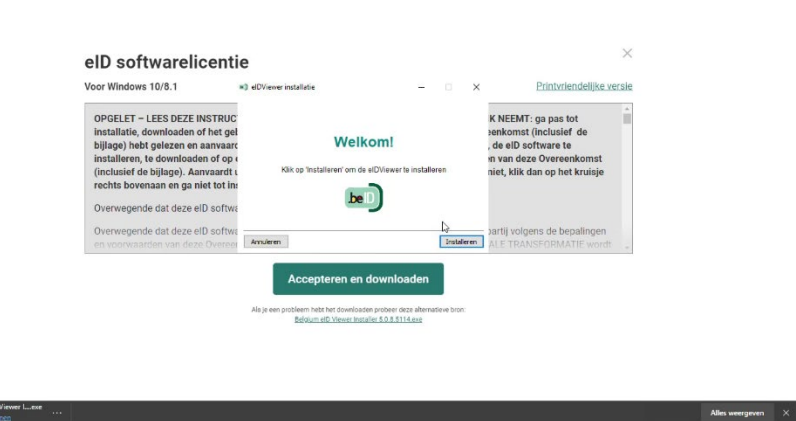

23) Wanneer de installatie gedaan is (balkje is volledig groen) klikt u op *volgende*.<br>Le http://ethekyamberal

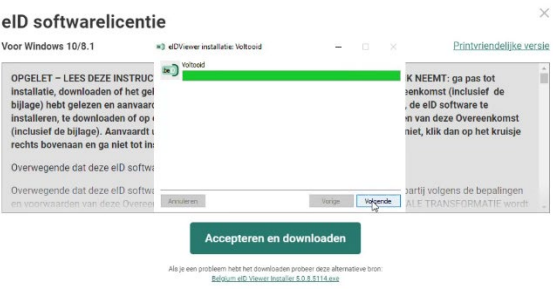

24) Klik als laatste op afsluiten.

**Ca** Belgium el D<br><u>Bestand ope</u>

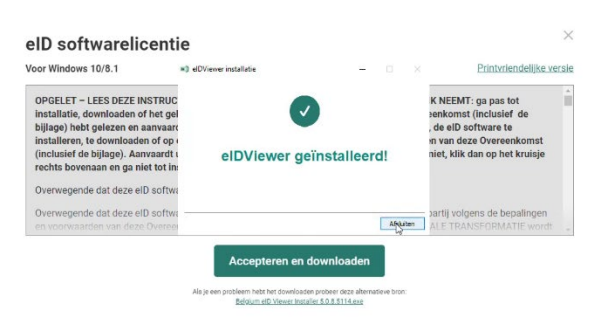

25) Druk op de **start** knop onderaan. U ziet daar nu de eID viewer staan.

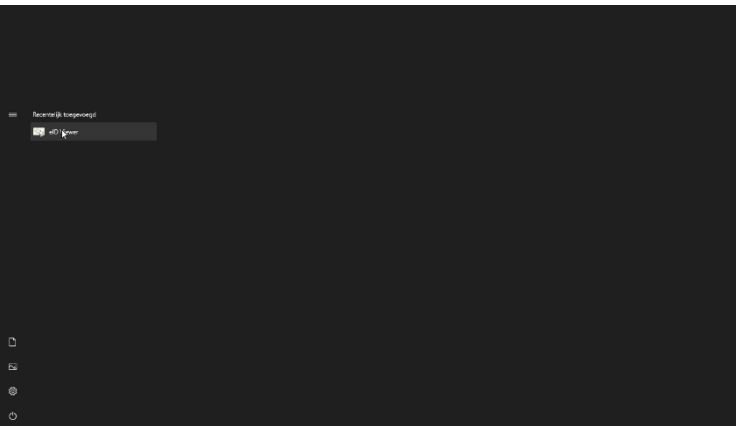

26) Bij identiteit vindt u alle gegevens van uzelf.

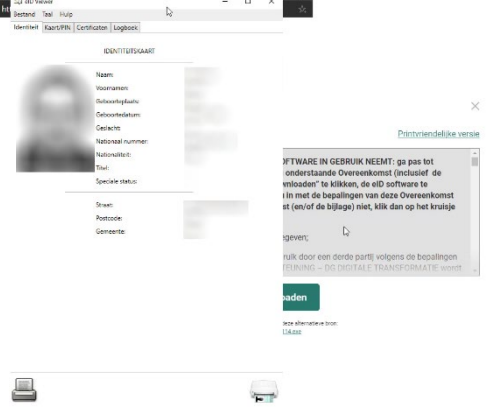

27) Onder het tabblad certificaten vindt u de actieve certificaten die op de identiteitskaart actief staan.

Als u meerderjarig bent bestaat dit uit 2 actieve certificaten zijnde de Authentication & Signature.

Indien u minderjarig bent ontbreekt Signature daar een minderjarige persoon niet wettelijk mag ondertekenen.

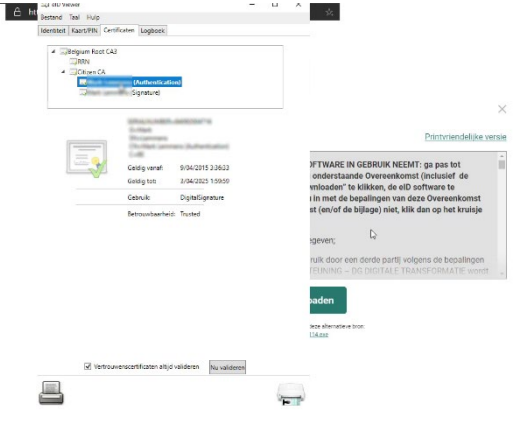

28) De datum van *Geldig tot* moet altijd een datum in de toekomst zijn.

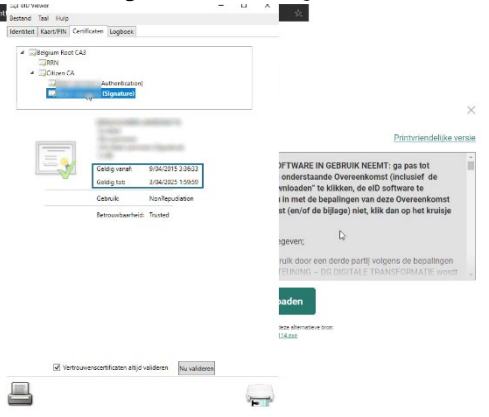

29) Zorg als laatste altijd dat het vinkje staat bij vertrouwenscertificaten altijd valideren.

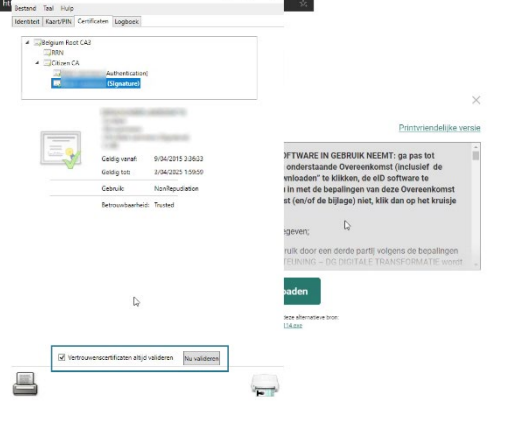

#### 3. Add-on activeren in Firefox

<span id="page-10-0"></span>40) Op het moment dat u Firefox open hebt drukt u aan de rechterkant op de 3 streepjes en vervolgens op Add-ons.

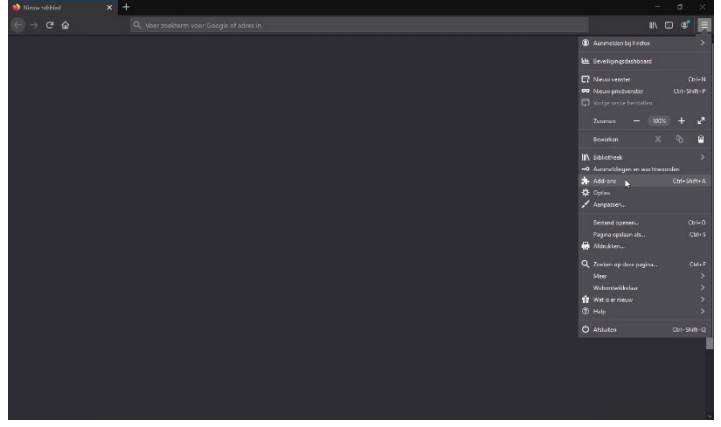

41) Bij het zoekveld Meer add-ons zoeken drukt u eID in. Vervolgens bevestigd u dit met enter.

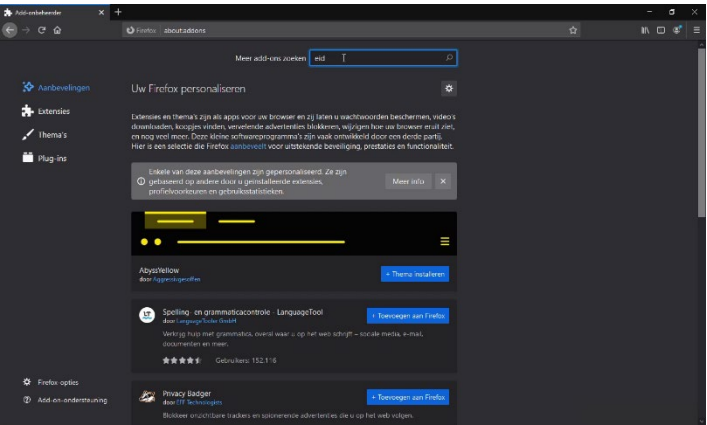

42) In het volgende scherm klikt u op het zoekresultaat eID België.<br>Andere scherm klikt u

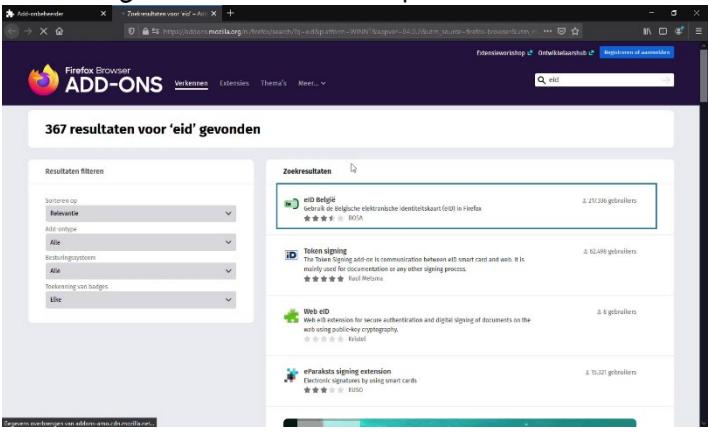

43) Klik hier op Toevoegen aan Firefox. leDReigie–I<br>GIL ALSS  $\overline{a}$  $M \cap d$  $\overline{w}$ **DESCRIPTIONS** SUPPORTS INCORPORATIONS  $\overline{a}$  $be<sup>1</sup>$ 21235<br>Gebruikers \*\*\*\* 5 ★<br>五章 eID België<br>door BOSA  $\begin{array}{r}\n 220 \\
\hline\n 124 \\
\hline\n 22 \\
\hline\n 357\n \end{array}$ Gebruik de Belo  $\Delta$  $rac{1}{2}$ vinit a van elb Beleiz  $\overline{\phantom{a}}$  $be^{\dagger}$ Down add on range

#### 44) Druk nogmaals op Toevoegen.

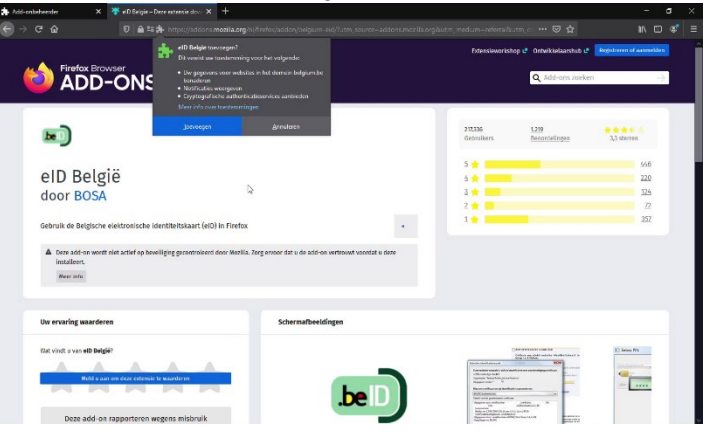

45) Zet het vinkje aan om de eID te laten werken in een privé-venster, klik erna op Oké begrepen.

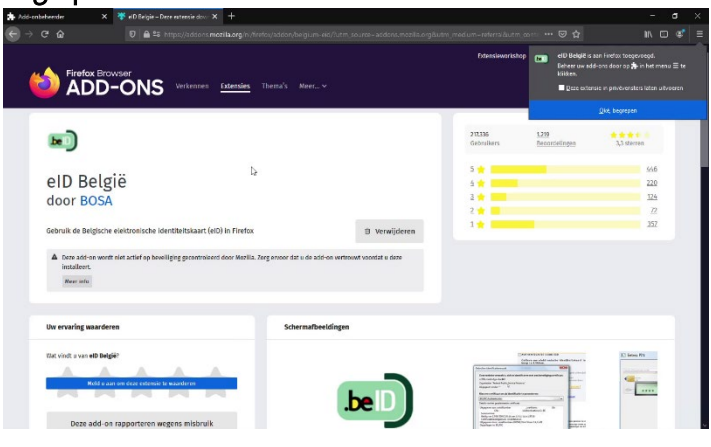

46) Om te testen of het werkt gaat u naar de website [https://eid.belgium.be/nl.](https://eid.belgium.be/nl) Klik op de knop Aanmelden met CSAM.

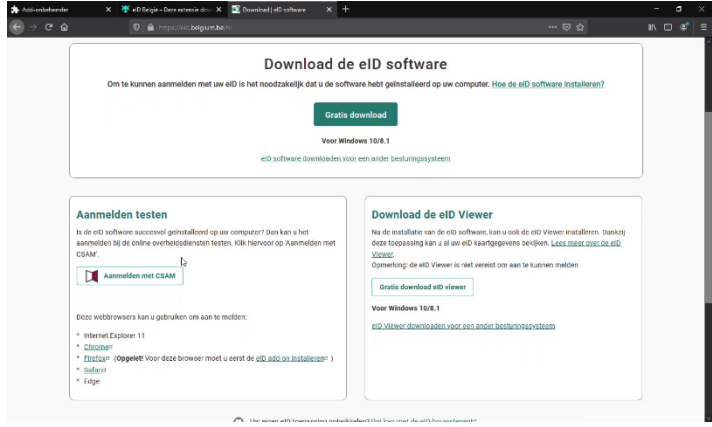

#### 47) Klik op de knop Start test.

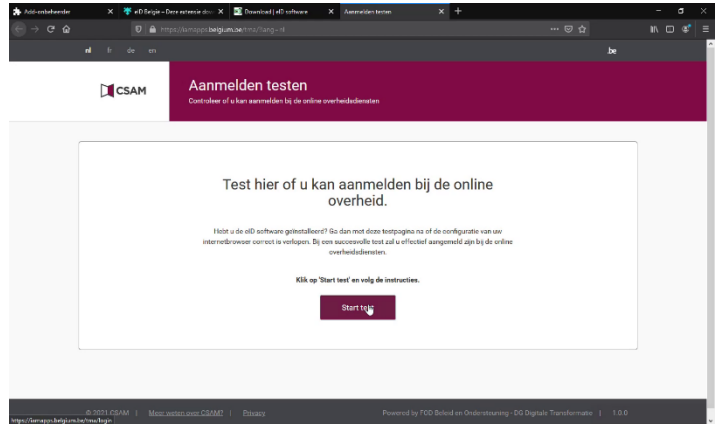

#### 48) Klik op Aanmelden.

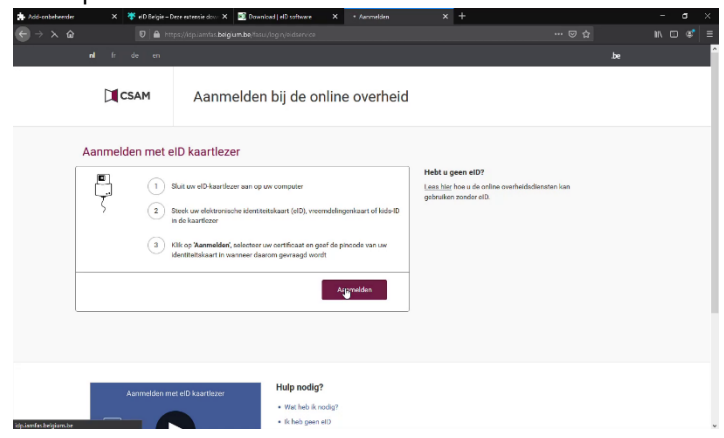

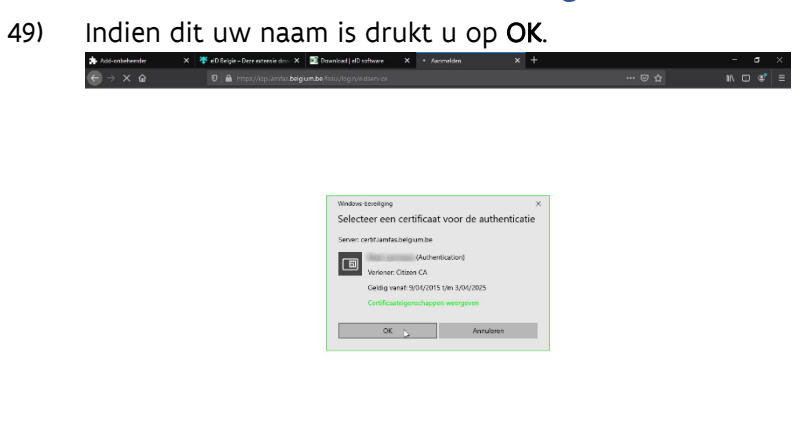

50) Vul in het volgende scherm uw pincode in en druk op OK.  $x +$   $\cdots$   $\otimes$   $\alpha$  $\times$  Web Felgie – Det  $\overline{v}$  =  $\overline{v}$  =  $\overline{v}$  =  $\overline{v}$  =  $\overline{v}$ 

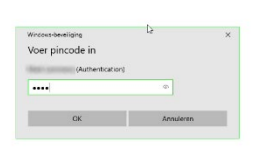

51) Als uw pincode juist is bent u correct aangemeld.

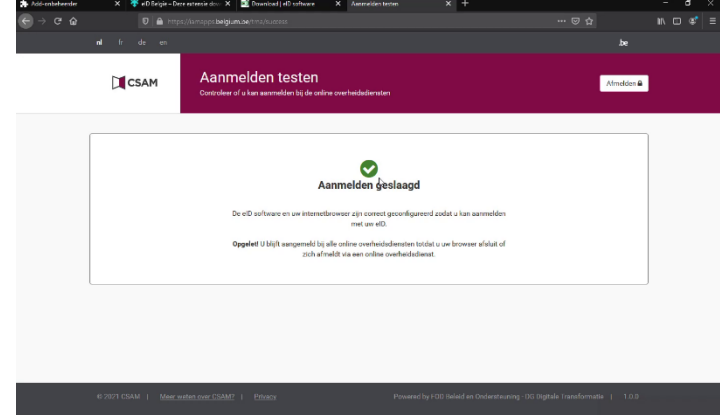